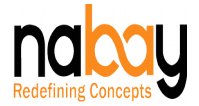

## **PLUG YOUR WEBSITE ON NABAY PROCESS**

Welcome to Nabay, your favourite Global Virtual Mall.

You may simply want to plug your website on Nabay, either for e-commerce purpose or just as an information or promotion website.

While you just want to plug in your website on Nabay, you would still need to register yourself as a seller and create your store, which is warranted for authentication purposes by Nabay and as you would reserve the right to change your subscription plans in accordance with Nabay guidelines.

Your store creation process cannot be simpler than the one that Nabay provides. It's a simple two steps to create your Store on Nabay Mall:

- 1. Register as a Seller on Nabay (Possible only on Nabay Web Version and not on Mobile Nabay Mobile App):
	- a. Please click on the easy link 'Open Store' or choose the Seller/Store from the Register drop down provided on the Nabay header panel, or select the "Seller Registration" in the footer section of the Nabay.com landing page; alternatively If you are already an existing registered user, please log in and select 'Become a Seller' option from the left navigation panel in your 'My Accounts Section'.
	- b. Once on the Sellers Registration page, please provide the following details:
		- i. Sellers General Information:
			- First Name
				- $\cdot$  Last Name
				- Gender
		- ii. Stores General Information:
			- Store Name
			- Business Name
			- Mobile Number
			- Country
			- State/Province/Governorate
			- City
			- Valid Identification Number:
				- $\checkmark$  In case of a registered business, please provide your Company Registration Number, Trade Licence Number, Company Identification Number or any other number that is used to register your business in your country.
				- $\checkmark$  In case of an individual, please provide your Social Security Number, Passport Number, Aadhar number, Civil ID Number or any other number that is used for your identity in your country.

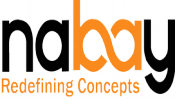

- $\checkmark$  Note: This identification number is used for verification & authentication and will not be publicly displayed on the website.
- Verification Document Please upload 'pdf' version of the document pertaining to the above Valid Identification Number.
- Applicable Tax Type:
	- $\checkmark$  In case of a registered business, please select VAT Number, GST Number, Sales Tax Number or Other from the drop down in the field.
	- $\checkmark$  In case of an Individual, please select Individual from the drop down in the field.
- Relevant Tax Registration Number:
	- $\checkmark$  In case of a registered business, please provide the relevant tax registration number for the tax type selected in Applicable Tax Type field. If you have selected 'Other' option (in Applicable Tax Type) then please provide the relevant tax registration number applicable to your business.
	- $\checkmark$  In case of you have selected 'Individual' (in the Applicable Tax Type filed) then please type N/A in the Relevant Tax Registration Number field.
- c. Having provided all the required details, you may now click on the Create Account button to create your sellers account.
- d. AT THIS STAGE, YOU ARE NOW THE REGISTERED SELLER ON NABAY, YOUR STORE URL HAS BEEN RESERVED – BUT – YOUR STORE IS YET TO BE CREATED.
- e. A pop-up notification, will appear confirming creation of your account and registration. The notification will also provide you two links i.e., NOW (to immediately procced with further Store Creation process or LATER (to continue with the Store Creation process at a later stage).
- 2. Create your Store:
	- a. Nabay requires a trigger from you to proceed with the Store Creation process.
	- b. In case, you would have selected 'NOW' in the registration conformation pop-up window (point 1.e above), the Nabay system would set the backend store processes and take you to the "Choose Your Subscription Plan' page.
	- c. In case, you would have selected 'Later' in the registration pop-up window (point 1.e above), the Nabay system would take you to your Account Dashboard. You may always come back to your Account Dashboard by simply logging into Nabay with your registered credentials. To proceed with your Store Creation process, you would have to select Manage Store > Create Store link from your Account Dashboard left panel and the Nabay system would set the backend store processes and take you to the "Choose Your Subscription Plan' page.
	- d. Choose Your Subscription Plan:
		- i. You may now evaluate the subscription plan options and select your desired plan. However, before doing that, you may just want to understand the specific plan options and what comes along with them. While a brief plan features are provided for each plan type on the

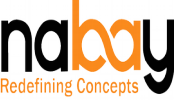

Choose Your Subscription Plan page, for detailed feature list, please refer to the Sellers Guide.

- ii. Nabay provides with multiple plan options and you reserve the right to have your Product Store or Service Store or a joint Product & Service Store. You have following options for your plan choice:
	- For a Plugged In e-commerce Product Store, choose the Plugged In Product subscription plan only.
	- For Plugged In e-commerce Services Store, Choose the Plugged In Service Store subscription plan only.
	- For a joint Plugged In e-commerce Product & Service Store, you must choose both Plugged In Product subscription plan and Plugged In Service subscription plan.
	- For plugging in your website just as an informative or promotional website, you must choose the Plugged In Informative subscription plan.
- e. Having selected your subscription plan, provide the URL for your website and click on the Submit button, which would submit your store creation request to Nabay and you will be redirected to My Plan Summary page, awaiting Nabay Admin Approval.
- f. On Nabay Admin's approval, you will receive a confirmatory email on your registered mail id, confirming your Store Creation and providing you the link for your Stores Admin Panel.

CONGRATULATIONS – YOUR WEBSITE IS PLUGGED ON NABAY AND YOU MAY NOW PROCEED TO MANAGE YOUR STORE.

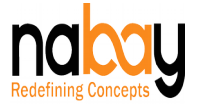

## **MANAGE STORE (PRODUCT & SERVICE UPLOAD) AND GO LIVE PROCESS**

Being a Plugged In Website on Nabay, you have the option to provide details of your products / services for search representation and listing on Nabay.

Nabay believes in your freedom to catalogue, choose product/service categories, provide product/service description and set various other attributes to your products/service in a manner that best suits Your Business and also in a manner to assist you with better search results. Nabay provides you with a twostep process to manage Your Store (Website – in case of a Plugged In) and Activate (Go Live) Your Website:

- 1. Manage Store:
	- a. On your Account Dashboard's pop-up on the top section of the page, click on the second option to Manage Your Store.
	- b. Product/Service Upload:
		- i. By clicking on 'Manage Your Store', you will land in the 'Catalog' section of your Stores Admin panel, from where you would be in a position to upload your products / services.
		- ii. You must have a list of products / services that you wish to list and sell on your Store. You may choose the option to upload products / services individually or alternatively please use the pre-set mass product / service upload Nabay template (in .xls format) in the Catalog Section of your Admin Panel.
		- iii. Please ensure that you have properly categorised your products / services and used proper keywords in their description. This will help you to achieve effective capturing of your listings on Nabay Search and external Search Engines.
		- iv. Pease also select and appropriate "Related To" tag for your products / services from one of the Nabay defined Related To tags. This is a unique Nabay feature to help and push priority search listings on Nabay. Just as an example, swimsuit, diving suit, fishing gear, boat, beachwear, swimming glasses, cruises etc. are all related to 'Water'. Just in case, you don't find an appropriate "Related To" tag for your product / service, kindly e-mail Nabay admin [\(admin@nabay.com\)](mailto:admin@nabay.com) and your suggestion will be considered by Nabay for inclusion to the "Related To" tags list.
		- v. Please upload pictures, video links and documents for your products / services. Kindly note that Nabay does not allow upload of video files, but provides with the option of uploading your YouTube or Vimeo video links. Please peruse the pictures and document upload guidelines, provided in the Sellers Guide.

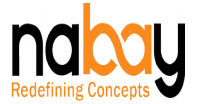

- c. Shipping Rules: Not Applicable for Plugged In subscription plans.
- d. Taxation Rules & Invoicing: Not Applicable for Plugged In subscription plans.
- e. Returns & Refund Policy: Not Applicable for Plugged In subscription plans.
- 2. Go Live: Upon completing the Manage Store step, on your Account Dashboard's popup on the top section of the page, click on the third option Go Live. Just pay for your chosen subscription plan and Activate Your Website on Nabay.

CONGRATULATIONS – YOUR WEBSITE IS LIVE AND ACTIVE ON NABAY.